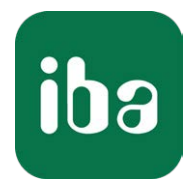

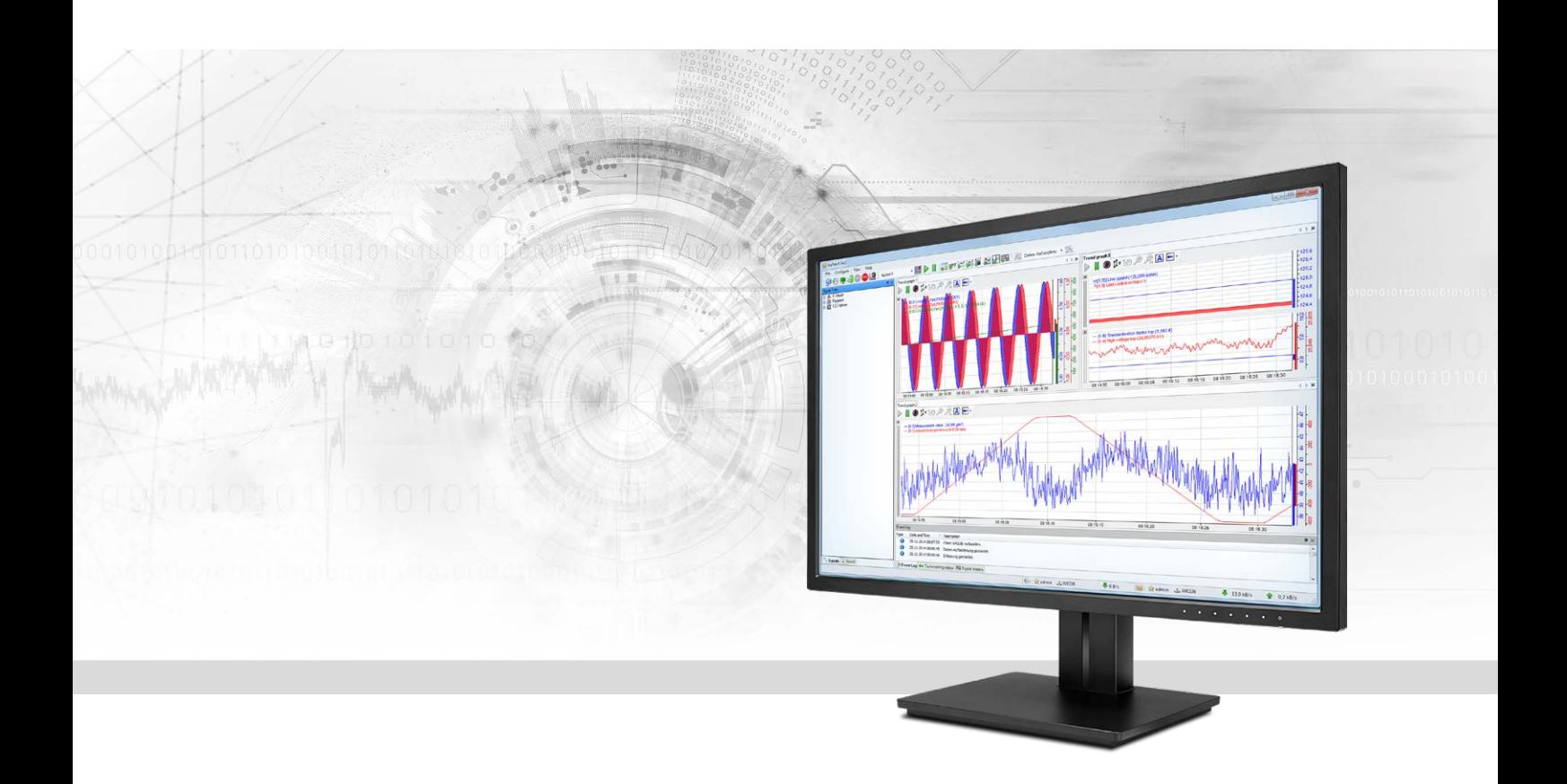

# ibaPDA-Interface-EGD

Datenschnittstelle zu EGD (Ethernet Global Data)

Handbuch Ausgabe 1.5

> Messsysteme für Industrie und Energie www.iba-ag.com

#### **Hersteller**

iba AG Königswarterstr. 44 90762 Fürth Deutschland

#### **Kontakte**

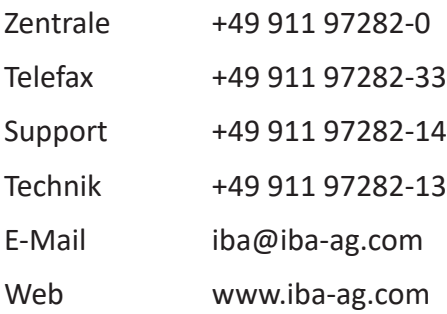

Weitergabe sowie Vervielfältigung dieser Unterlage, Verwertung und Mitteilung ihres Inhalts sind nicht gestattet, soweit nicht ausdrücklich zugestanden. Zuwiderhandlungen verpflichten zu Schadenersatz.

© iba AG 2021, alle Rechte vorbehalten.

Der Inhalt dieser Druckschrift wurde auf Übereinstimmung mit der beschriebenen Hard- und Software überprüft. Dennoch können Abweichungen nicht ausgeschlossen werden, so dass für die vollständige Übereinstimmung keine Garantie übernommen werden kann. Die Angaben in dieser Druckschrift werden jedoch regelmäßig aktualisiert. Notwendige Korrekturen sind in den nachfolgenden Auflagen enthalten oder können über das Internet heruntergeladen werden.

Die aktuelle Version liegt auf unserer Website www.iba-ag.com zum Download bereit.

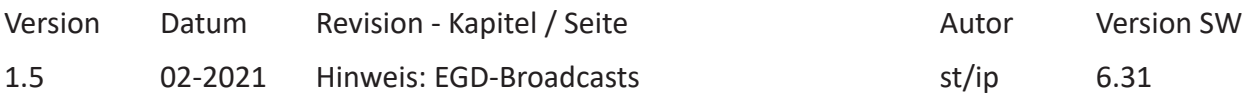

Windows® ist eine Marke und eingetragenes Warenzeichen der Microsoft Corporation. Andere in diesem Handbuch erwähnte Produkt- und Firmennamen können Marken oder Handelsnamen der jeweiligen Eigentümer sein.

### Inhalt

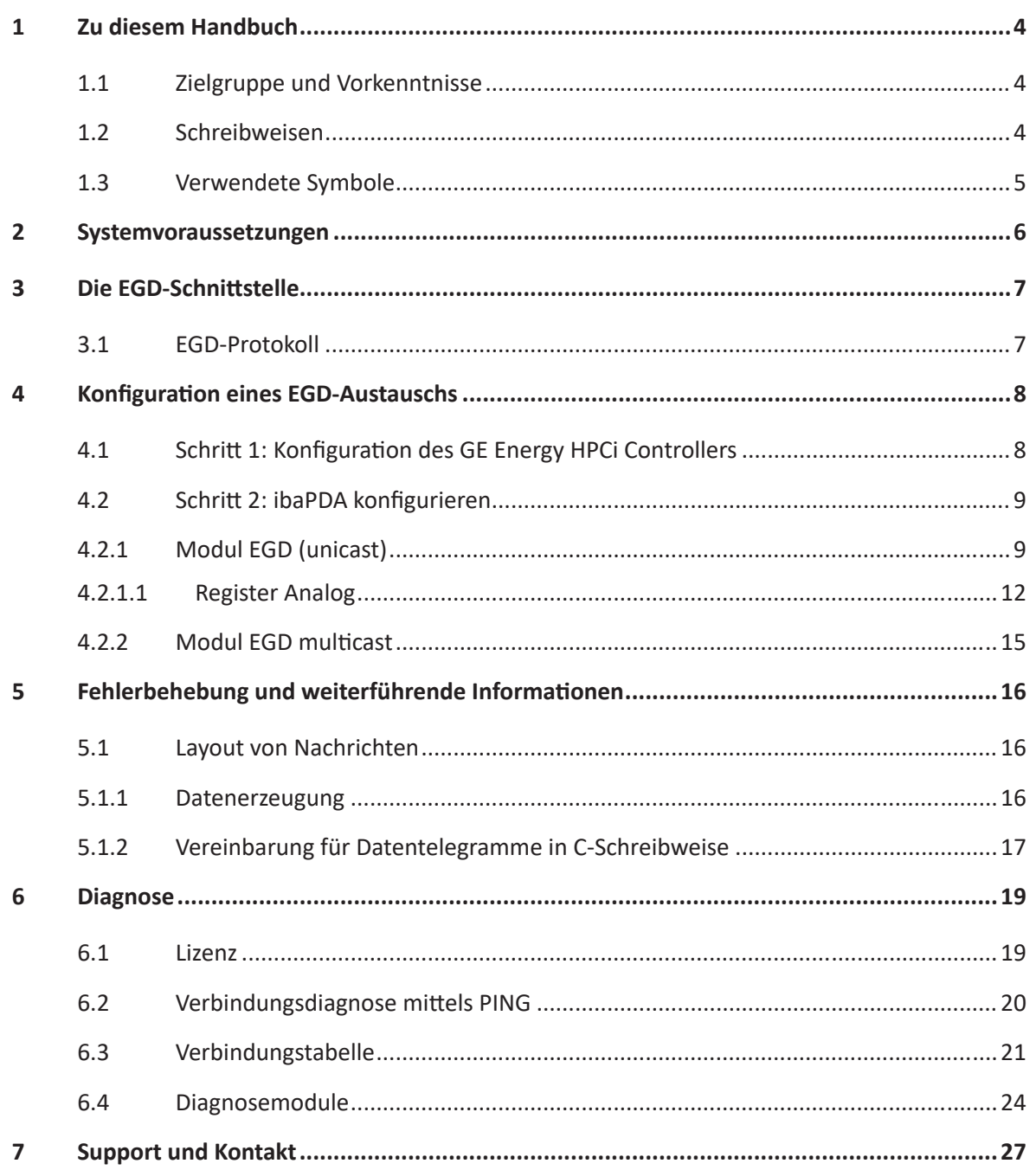

# **1 Zu diesem Handbuch**

Diese Dokumentation beschreibt die Funktion und Anwendung der Software-Schnittstelle

*ibaPDA-Interface-EGD*.

Diese Dokumentation ist eine Ergänzung zum *ibaPDA*-Handbuch. Informationen über alle weiteren Eigenschaften und Funktionen von *ibaPDA* finden Sie im *ibaPDA*-Handbuch bzw. in der Online-Hilfe.

# **1.1 Zielgruppe und Vorkenntnisse**

Diese Dokumentation wendet sich an ausgebildete Fachkräfte, die mit dem Umgang mit elektrischen und elektronischen Baugruppen sowie der Kommunikations- und Messtechnik vertraut sind. Als Fachkraft gilt, wer auf Grund seiner fachlichen Ausbildung, Kenntnisse und Erfahrungen sowie Kenntnis der einschlägigen Bestimmungen die ihm übertragenen Arbeiten beurteilen und mögliche Gefahren erkennen kann.

# **1.2 Schreibweisen**

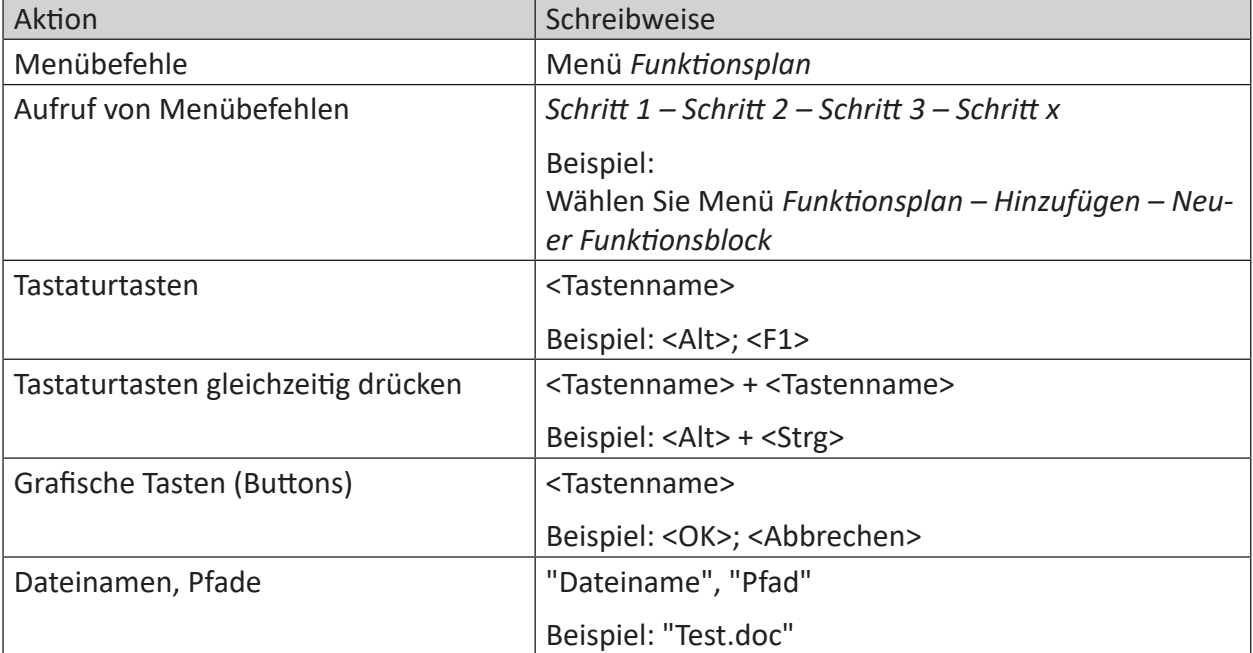

In dieser Dokumentation werden folgende Schreibweisen verwendet:

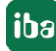

# **1.3 Verwendete Symbole**

Wenn in dieser Dokumentation Sicherheitshinweise oder andere Hinweise verwendet werden, dann bedeuten diese:

#### **Gefahr!**

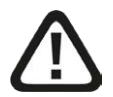

**Wenn Sie diesen Sicherheitshinweis nicht beachten, dann droht die unmittelbare Gefahr des Todes oder der schweren Körperverletzung!**

■ Beachten Sie die angegebenen Maßnahmen.

#### **Warnung!**

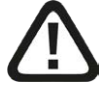

**Wenn Sie diesen Sicherheitshinweis nicht beachten, dann droht die mögliche Gefahr des Todes oder schwerer Körperverletzung!**

■ Beachten Sie die angegebenen Maßnahmen.

#### **Vorsicht!**

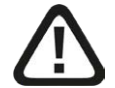

**Wenn Sie diesen Sicherheitshinweis nicht beachten, dann droht die mögliche Gefahr der Körperverletzung oder des Sachschadens!**

■ Beachten Sie die angegebenen Maßnahmen.

#### **Hinweis**

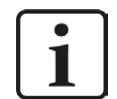

Hinweis, wenn es etwas Besonderes zu beachten gibt, wie z. B. Ausnahmen von der Regel usw.

#### **Tipp**

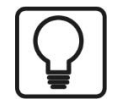

Tipp oder Beispiel als hilfreicher Hinweis oder Griff in die Trickkiste, um sich die Arbeit ein wenig zu erleichtern.

#### **Andere Dokumentation**

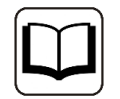

Verweis auf ergänzende Dokumentation oder weiterführende Literatur.

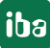

# **2 Systemvoraussetzungen**

Folgende Systemvoraussetzungen sind für die Verwendung der Datenschnittstelle EGD erforderlich:

- *ibaPDA* v6.33.2 oder höher
- ■ Lizenz für *ibaPDA-Interface-EGD*
- Folgende Controller werden unterstützt:
	- GE Energy Power Conversion (früher Converteam) HPCi
	- Converteam Alspa 8035
	- GE Fanuc 9030, 9070
	- GE Fanuc RX3i, RX7i

#### **ibaPDA-spezifische Einschränkungen**

- *ibaPDA* agiert nur als Consumer
- *ibaPDA* unterstützt bis zu 64 Exchanges (von mehreren Datenerzeugern)

#### **Hinweis**

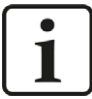

Es wird dringend empfohlen, die EGD-Kommunikation in einem separaten Netzwerk zu betreiben.

Sie werden u.U. eine zusätzliche Netzwerk-Schnittstellenkarte benötigen, um Überlagerungen der EGD-Nachrichten und des Ethernet-Traffic ausgehend vom *ibaPDA*-System zu anderen Netzwerkteilnehmern (Fileservern, Nutzer, die Dateien anschauen...) zu vermeiden.

#### **Lizenzen**

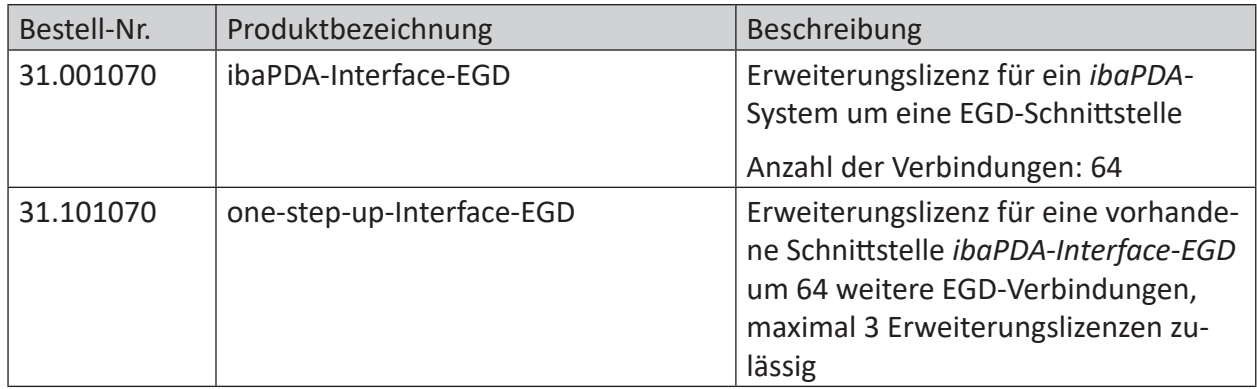

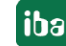

# **3 Die EGD-Schnittstelle**

iba hat einen UDP-Treiber entwickelt, der das EGD (Ethernet Global Data)-Protokoll über UDP/IP handhaben kann.

# **3.1 EGD-Protokoll**

GE Fanuc Automation und GE Drive Systems haben 1998 einen Ethernet Global Data (oder EGD)-Datenaustausch für SPS und Computer-Daten entwickelt. EGD nutzt UDP oder Datagramm-Nachrichten für eine schnelle Übertragung von Daten von bis zu 1400 Byte ausgehend von einem *Producer* (Datenerzeuger) zu einem oder mehreren *Consumers* (Verbrauchern).

EGD wurde entwickelt, um auf einem nachrichten-basierten, verbindungslosen Netzwerk-Transport-Layer, wie z. B. dem Internet UDP/IP-Protokoll zu arbeiten. Jede Protokoll-Nachricht wird zu einem bestimmten Netzwerk-Zugangspunkt (UDP Port) auf den Ziel-Teilnehmern (Nodes) gesendet.

EGD unterstützt die Fähigkeit, Informationen zwischen Controllern (Teilnehmern) in einer netzbasierten Umgebung auszutauschen. Durch EGD ist es möglich, dass ein Controller, der als Producer auftritt, gleichzeitig Daten an eine beliebige Anzahl anderer Controller (Consumer) mit einer festgelegten Übertragungsrate sendet.

Zusätzlich unterstützt EGD eine Reihe von Befehlen, die es ermöglichen, Zugang zu Daten und Protokollinformationen der EGD-Teilnehmer zu erhalten. EGD bietet außerdem einen Mechanismus zum Teilen von Konfigurierungsinformationen zwischen den Teilnehmern an. EGD-Protokoll-Nachrichten werden entweder als Befehls-, Daten- oder Konfigurationsnachrichten klassifiziert.

*Befehlsnachrichten* können genutzt werden, um die Arbeit von EGD am Ziel-Teilnehmer zu überwachen und zu steuern.

*Daten-Nachrichten* werden einzeln konfiguriert, um erfasste Daten mit einer festgelegten Übertragungsrate zu senden. Jeder Nachricht, die von einem Teilnehmer gesendet oder empfangen wird, wird ein bestimmter Identifikator zugeordnet, der eindeutig die Konfiguration der erfassten Daten bestimmt. Auf diese Konfiguration wird als *Exchange* Bezug genommen. Mit EGD wird die Konfigurierung von Exchanges möglich, die zu einer einzigen Zieladresse (Unicast addressing), einer Gruppe von Adressen (IP multicast addressing) oder an alle EGD-Teilnehmer (IP Broadcast addressing) gesendet werden.

Die folgende Tabelle zeigt die festgelegten Netzwerkparameter für EGD.

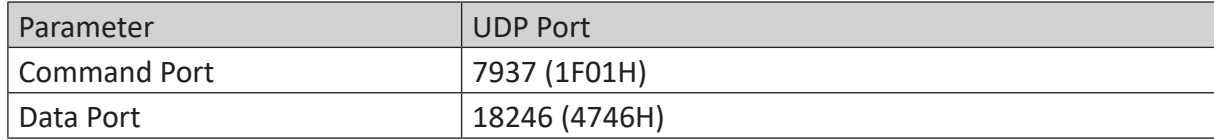

Tab. 1: Netzwerkparameter für EGD

# **4 Konfiguration eines EGD-Austauschs**

Erläuterung anhand eines Beispiels mit dem HPCi-System von GE Energy Power Conversion.

Diese Dokumentation wird mit Anwendung bei weiteren Systemen ergänzt.

# **4.1 Schritt 1: Konfiguration des GE Energy HPCi Controllers**

#### **1. Einrichten eines EGD Send Block**

Mit der Funktion EGD\_ISND kann ein EGD-Producer-Exchange eingerichtet werden (für weiterführende Informationen schlagen Sie bitte in der Online-Hilfe nach).

- Als Eintrag unter Name sollte ein eindeutiger Name gewählt werden, der diesen Exchange beschreibt.
- M.IP ist der vordere Teil der IP-Adresse des Consumer Remote Node. In unserem Fall ist dies die IP-Adresse des *ibaPDA*-Systems.
- ■ L.IP Der restliche Teil der IP-Adresse des Consumer Remote Node.
- ExchId : Ident des Exchange. Diese ID identifiziert zusammen mit der Producer ID (siehe weiter unten) eindeutig den Datenaustausch für das *ibaPDA*-System.

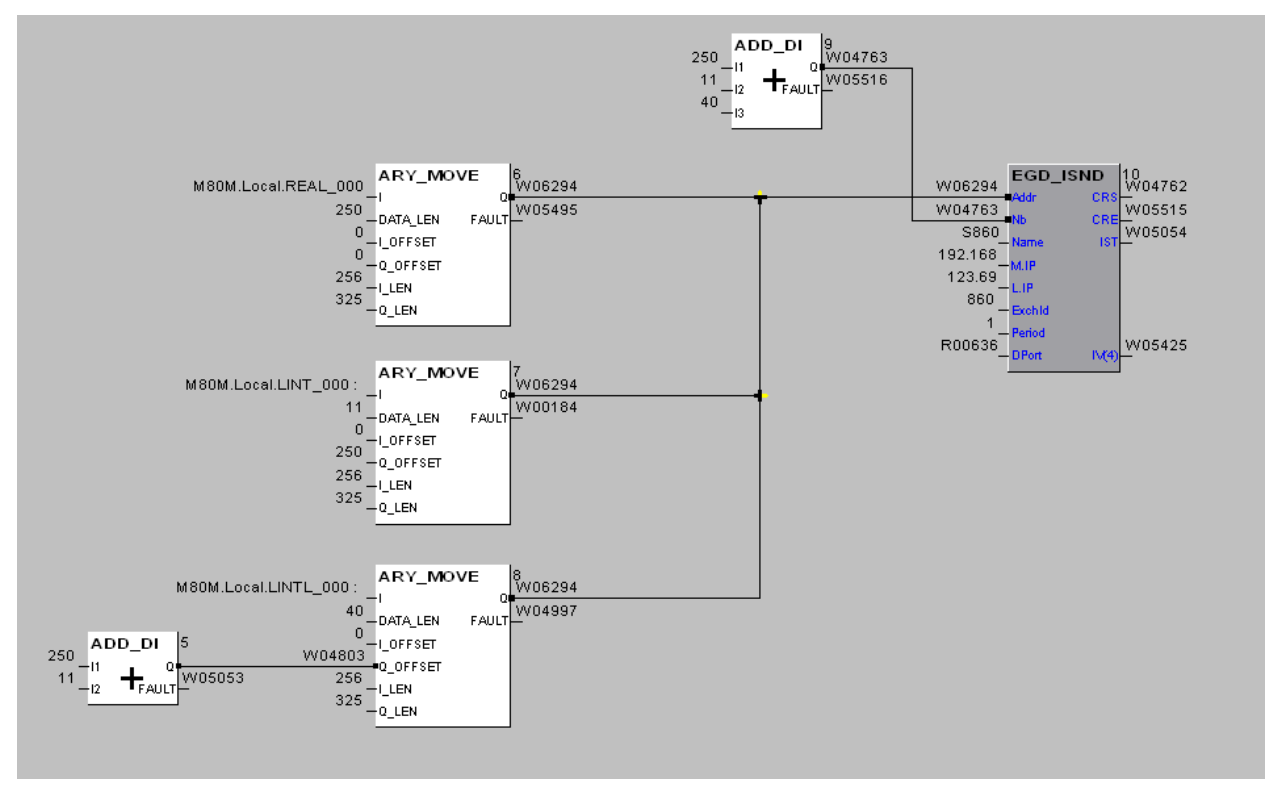

Abb. 1: Konfiguration des GE Energy HPCi Controllers

#### **2. Sammeln der Producer-Daten**

In dem obigen Beispiel wird der ARY\_MOVE block dazu genutzt, die Producer-Daten zu bilden. Die Producer-Daten können bis zu 1400 Byte an Daten beinhalten.

Die folgenden Datentypen können mit *ibaPDA* genutzt werden:

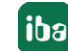

- BYTE (8 Bit unsigned integer)
- INT (16 Bit signed integer)
- WORD (16 Bit unsigned integer)
- DINT (32 Bit signed integer)
- DWORD (32 Bit unsigned integer)
- FLOAT (32 Bit IEEE real)
- Jede beliebige Kombination der oben genannten Datentypen (als Struktur oder Array)

#### **Andere Dokumentation**

Weiterführende Informationen finden Sie in der P80i Online-Hilfe.

### **4.2 Schritt 2: ibaPDA konfigurieren**

Ist die EGD-Schnittstelle im *ibaPDA*-Dongle aktiviert, so sehen Sie dies in der Baumansicht des I/O-Managers. Sollten von dem Controller zu diesem *ibaPDA*-System aktuell bereits einige Verbindungen laufen, so werden diese hier aufgelistet.

Es stehen zwei verschiedene Modularten zur Verfügung:

- EGD
- **EGD** multicast

### **4.2.1 Modul EGD (unicast)**

Sie können für diese Exchanges Module anlegen, indem Sie in der Baumansicht mit der rechten Maustaste auf das *EGD-*Schnittstellen-Icon klicken und "Automatische Erkennung" auswählen.

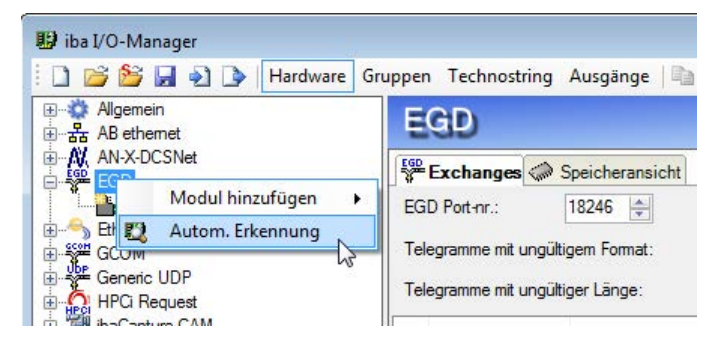

Abb. 2: Automatische Erkennung im I/O-Manager

Durch Übernehmen von "Automatische Erkennung", wird für jeden aktiven Exchange ein EGD-Modul mit 32 analogen und 32 digitalen Signalen angelegt.

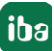

Alternativ können Sie diese Module auch manuell ohne einen bereits existierenden Exchange anlegen, indem Sie mit der rechten Maustaste auf den Knoten in der Baumansicht klicken oder auf das blaue Item *Klicken, um Modul anzufügen...*

#### **Hinweis**

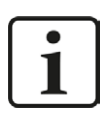

Das Modul kann auch verwendet werden, um EGD Broadcasts zu empfangen.

Wenn Sie ein Modul konfigurieren möchten, markieren Sie dieses in der Baumansicht und nutzen den folgenden Dialog:

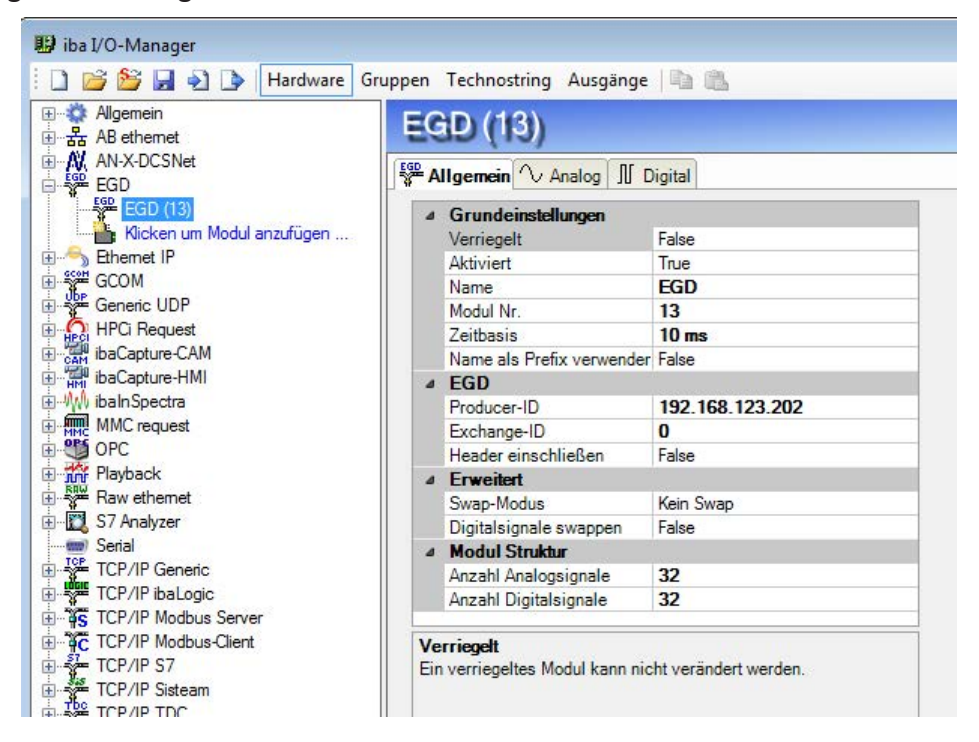

Abb. 3: Register Allgemein

#### **Grundeinstellungen**

#### **Modultyp (nur Anzeige)**

Zeigt den Typ des aktuellen Moduls an.

#### **Verriegelt**

Ein Modul kann verriegelt werden, um ein versehentliches oder unautorisiertes Ändern der Moduleinstellungen zu verhindern.

#### **Aktiviert**

Deaktivierte Module werden von der Signalerfassung ausgeschlossen.

#### **Name**

Hier ist der Klartextname als Modulbezeichnung einzutragen.

iba

#### **Modul Nr.**

Interne Referenznummer des Moduls. Diese Nummer bestimmt die Reihenfolge der Module im Signalbaum von *ibaPDA*-Client und *ibaAnalyzer*.

#### **Zeitbasis**

Alle Signale dieses Moduls werden mit dieser Zeitbasis erfasst.

#### **Name als Präfix verwenden**

Stellt den Modulnamen den Signalnamen voran.

#### **EGD**

#### **Producer-ID**

Die Producer-ID ist ein 4-Byte Integer ohne Vorzeichen, das genutzt wird, um eindeutig den Producer eines Exchange in einem Netzwerk zu identifizieren. Der Wert der Producer-ID wird normalerweise von einem Konfigurierungs-Tool zugewiesen und wird als Default auf die IP-Adresse des erzeugenden Teilnehmers gesetzt (in der Byte-Reihenfolge des Netzwerks). Hier sollte also die IP-Adresse des erzeugenden Teilnehmers eingetragen werden.

#### **Exchange-ID**

Die Exchange-ID ist ein 4-Byte Integer ohne Vorzeichen, das genutzt wird, um eindeutig eine bestimmte Exchange-Definition an einem bestimmten erzeugenden Teilnehmer zu identifizieren. In dieser Version des Protokolls müssen die beiden höchstwertigen Bytes (MSB) der Exchange-ID den Wert 0 haben. Diese Exchange-ID sollte der am erzeugenden Teilnehmer definierten Exchange-ID entsprechen.

#### **Header einschließen**

Ist diese Option aktiviert, werden nicht nur "reine" Daten gemessen, auch die Informationen im Header des EGD UDP-Pakets sind für ibaPDA zugänglich. Dies ist nur sinnvoll für Debugging-Zwecke.

#### **Erweitert**

#### **Swap-Modus**

Wählen Sie den gewünschten Swap-Modus in der Auswahlliste aus. Es hängt vom System ab, welcher Modus der richtige ist.

- Kein Swap: Default
- Depending on data type
- Swap 16 Bit

#### **Digitalsignale swappen**

Wählen Sie, ob die Digitalsignale auf einer 4-Byte-Basis geswappt werden sollen.

- False: Kein Swap, Default
- True: Die Byte-Reihenfolge ABCD wird zu DCBA

#### **Modul Struktur**

#### **Anzahl Analog-/Digitalsignale**

Gibt die Anzahl der konfigurierbaren Analog-/Digitalsignale in den Signaltabellen vor. Vorbesetzung ist jeweils 32. Der Maximalwert beträgt 1000

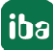

iba

### **4.2.1.1 Register Analog**

Im Register *Analog* können Sie die Analogsignale in Ihrem Exchange definieren:

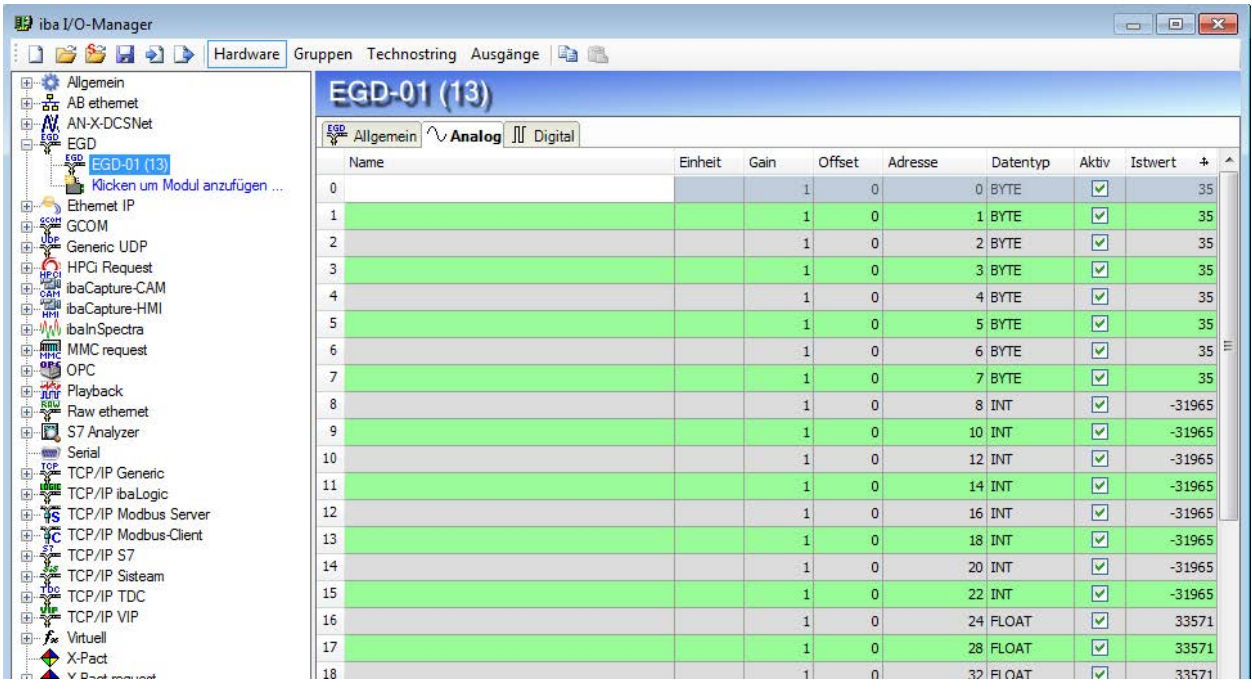

Abb. 4: Register Analog

#### **Name**

Geben Sie in der Spalte *Name* einen aussagekräftigen Namen für jedes Signal ein.

Wir empfehlen, zum besseren Verständnis einen anwendungsspezifischen Namen zu verwenden, insbesondere wenn eine hohe Anzahl an Signalen vorhanden ist. Der Name kann sich auf einen technischen Verwendungszweck oder einen bestimmten Platz in der Anlage beziehen, woher das Signal stammt.

Es besteht keine Begrenzung der Zeichen für den Namen. Die Namen der Signale werden in der Messdatei gespeichert und können in *ibaAnalyzer* eingesehen werden.

#### **Tipp**

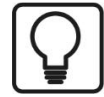

Die automatische Ergänzungsfunktion: Wenn Sie den Namen für ein Signal eingeben und auf die Spaltenüberschrift klicken, solange sich der Cursor im Feld "Name" befindet, werden alle leeren Felder unterhalb mit diesem Namen befüllt. Endet der Name mit einer Zahl, werden die Namen mit aufsteigenden Zahlen versehen. Sie können diese Funktion in jeder Zeile der Tabelle nutzen. Felder, die bereits einen Namen enthalten, werden nicht überschrieben.

#### **Einheit**

Zuweisung einer physikalischen Einheit (wie Ampere, Volt, etc.) zu dem Signal. Dieser Eintrag kann bis zu 11 Zeichen haben und wird lediglich als Kommentar-Feld angesehen. Es wird immer zusammen mit der Zahlenanzeige der Werte angezeigt.

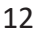

#### **Gain und Offset**

Die Werte für Gain und Offset beschreiben eine lineare Kennlinie zur Skalierung. Wenn eingehende Werte in physikalischen Einheiten angegeben werden, können Gain und Offset weggelassen werden, d.h. Gain = 1 und Offset = 0.

Steueranwendungen im Automatisierungssystem, welche die Signale liefern, nutzen oftmals normierte Werte für Analogsignale, die von 0,0 bis 1,0 oder -1,0 bis +1,0 reichen. Um eine korrekte Skalierung für die Anzeige in Form von physikalischen Einheiten zu erhalten, muss *ibaPDA* einen Normierungsfaktor heranziehen. Dieser Faktor kann durch Gain und Offset-Parameter errechnet werden.

Gain und Offset können direkt in die entsprechenden Felder eingetragen werden oder in dem Dialog *Zwei-Punkt-Skalierung* mittels zweier Paare an anwendbaren Werten.

Sie können den Dialog Zwei-Punkt-Skalierung durch einen Klick auf den kleinen Button <sup>14</sup> in den Feldern Gain und Offset öffnen (der Cursor muss sich in den Feldern befinden, damit der Button angezeigt wird).

#### **Adresse**

In der Spalte *Adresse* können Sie den Offset des ersten Byte dieses Wertes innerhalb des Rohdatenstroms festlegen. Der Offset kann als Hexadezimal- oder Dezimalwert eingetragen werden.

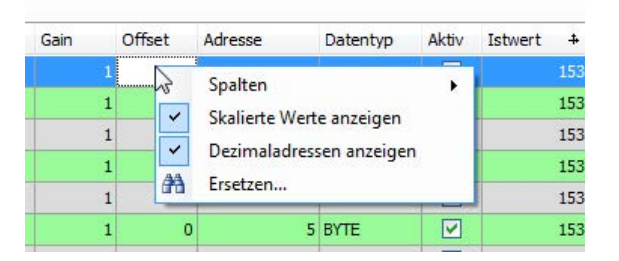

Wenn Sie einige Default-Werte erhalten möchten, klicken Sie auf die Spaltenüberschrift. Die Offset-Werte werden automatisch eingetragen, beginnend mit dem Wert in der ersten Zeile, bzw. in dem Feld, in dem sich der Cursor aktuell befindet, abwärts in der Tabelle in Adressschritten, gemäß dem ausgewählten Datentyp. Für digitale Signale wird die *Bit Nr.* automatisch hochgezählt.

- Analoge Signale (EGD-Modul) als FLOAT-, DINT- oder DWORD: 4 Byte-Schritte
- Analoge Signale (EGD-Modul) als INT oder WORD: 2 Byte-Schritte
- Analoge Signale (EGD-Modul) als BYTE: 1 Byte-Schritte
- Bei digitalen Signalen wird die Bit Nr. um 1 hochgezählt, von 0...31, danach wird die Adresse um 4 hochgezählt.

Wenn Sie alle Signaldefinitionen inklusive Name und Datentyp eingeben, und auf "Adresse" klicken, berechnet *ibaPDA* automatisch - basierend auf der Adresse des ersten Signals - die korrekten Adressen-Offsets.

#### **Datentyp**

In den Feldern dieser Spalte können Sie den Datentyp für jedes Signal auswählen. Klicken Sie einfach in das entsprechende Feld und wählen den Datentyp aus der Drop-Down-Liste aus.

Der Adressraum hängt vom Datentyp ab. Nach dem Ändern von Datentypen kann somit eine Anpassung der Adresseinträge erforderlich sein.

#### **Aktiv**

Aktivieren/Deaktivieren des Signals zur Erfassung in *ibaPDA*.

Mit einem Klick auf die Spaltenüberschrift "Aktiv", werden alle Signale gleichzeitig aktiviert oder deaktiviert. Einzelne Signale können in der signalspezifischen Aktivierungsbox aktiviert werden. Kanäle, die nicht aktiviert sind, werden nicht aufgezeichnet. Somit stehen diese Kanäle weder für Anzeige noch Speicherung zur Verfügung.

#### **Istwert**

Die Felder in dieser Spalte zeigen den Istwert der Signale an. Selbst wenn die Erfassung im Augenblick noch nicht läuft, wird der Istwert möglicherweise angezeigt, wenn die Hardware bereits angeschlossen ist und arbeitet (Diagnosefunktion).

Für Digitalsignale sind nur die Werte 0 und 1 zulässig.

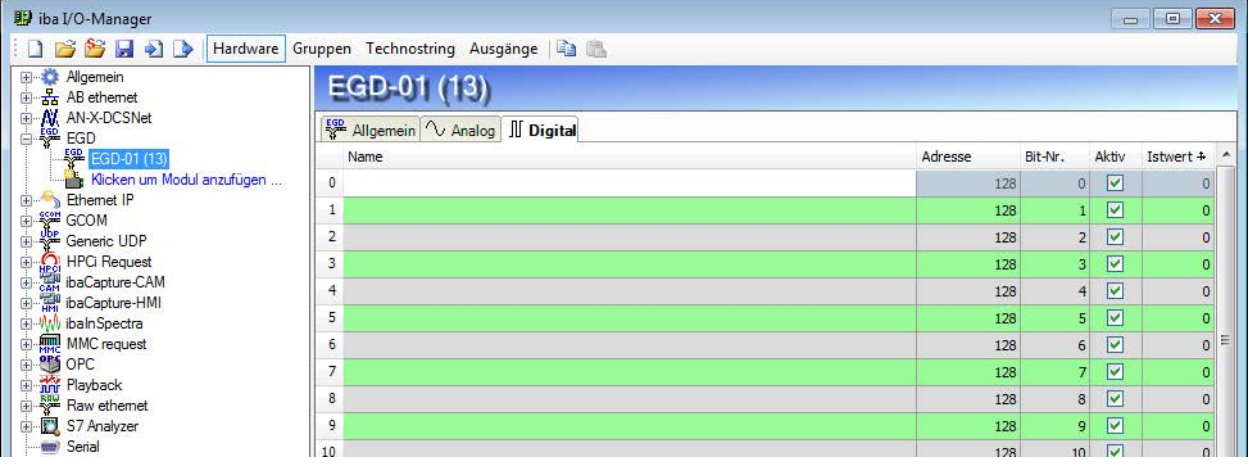

Abb. 5: Register Digital

Im Register *Digital* können Sie diese Optionen für die Signale definieren. Beschreibung siehe oben.

### **4.2.2 Modul EGD multicast**

Diese Art von Modulen muss manuell erzeugt werden.

Der einzige Unterschied zu den normalen EGD-Modulen ist die Eigenschaft "Multicast IP-Adresse". Hier müssen Sie die IP-Adresse der Multicast-Gruppe eintragen, an die von der EGD-Quelle gesendet wird. *ibaPDA* tritt der Multicast-Gruppe bei und beginnt Multicast-EGD-Daten zu empfangen, sobald die Erfassung gestartet wurde.

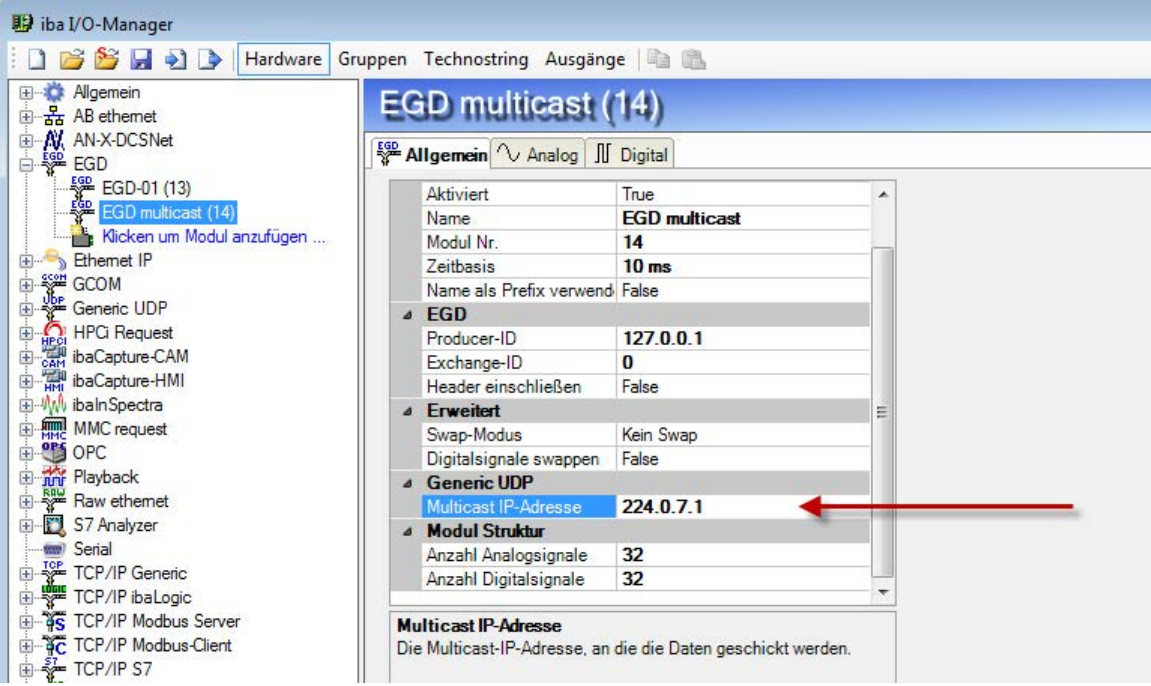

Abb. 6: EGD multicast-Modul, Register Allgemein

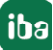

# **5 Fehlerbehebung und weiterführende Informationen**

# **5.1 Layout von Nachrichten**

### **5.1.1 Datenerzeugung**

Die *Data\_Production* PDU (Packet Data Unit) unterstützt die Erzeugung von Global Ethernet Data. Dieses Paket enthält die Nutzerdaten, die erzeugt und zu den empfangenden Teilnehmern gesendet werden. Diese Nachricht ist unbeantwortet, d.h., dass sie durch den erzeugenden Teilnehmer mit der festgelegten Übertragungsrate übertragen wird und es an den empfangenen Teilnehmern zu keiner Verzögerung für eine Antwort kommt. Teilnehmer, die als Empfänger agieren und einen Kodierungsfehler in einer empfangenen *Data\_Production* PDU entdecken, sollten diese PDU verwerfen und keine Handlungen an deren Inhalt vornehmen.

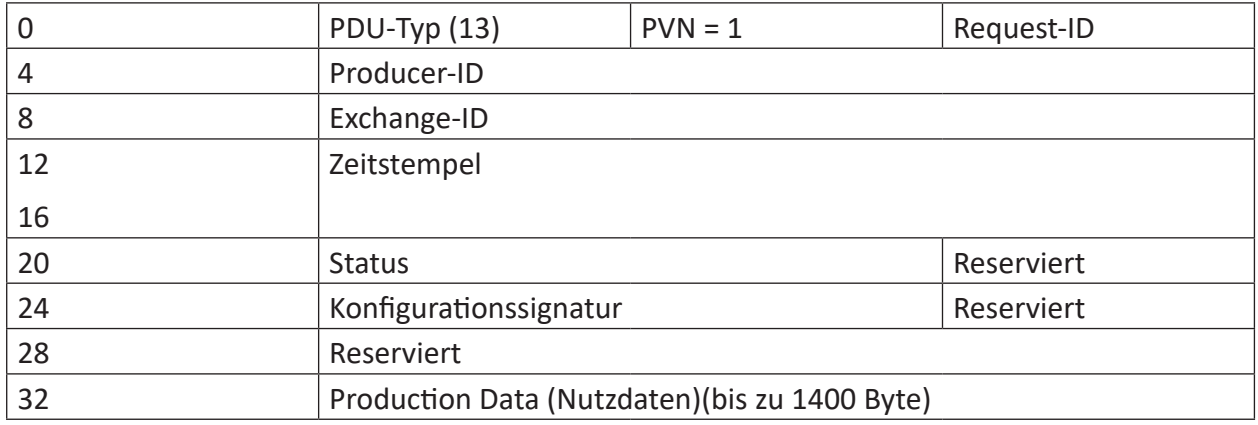

Tab. 2: Format der "Data Production PDU"

Die folgende Tabelle beschreibt Besonderheiten einiger dieser Felder.

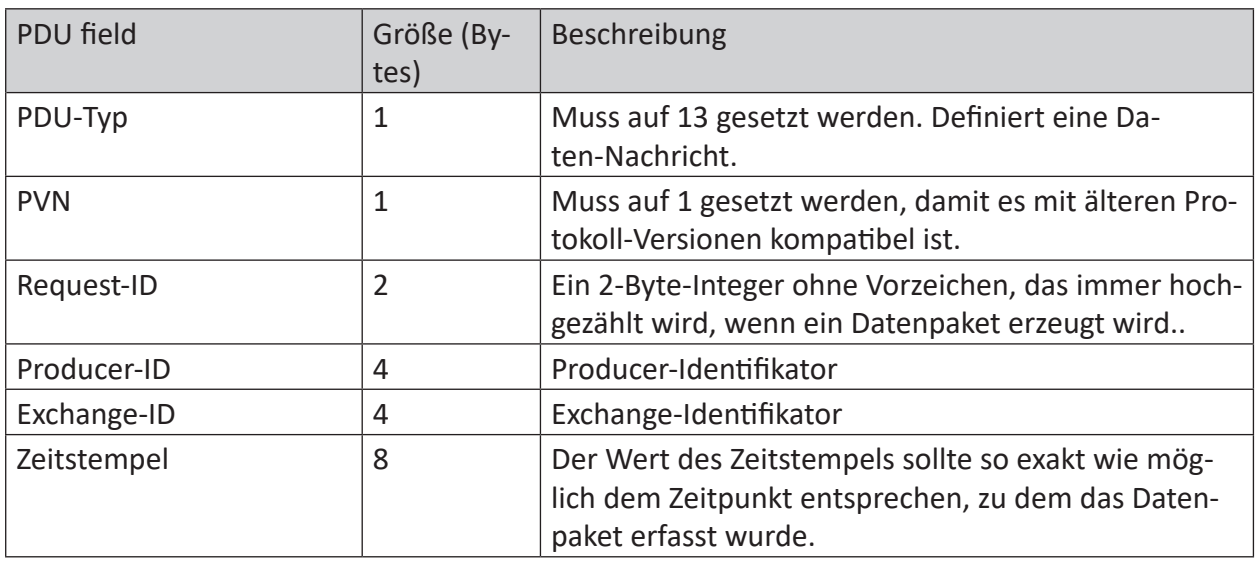

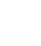

iba

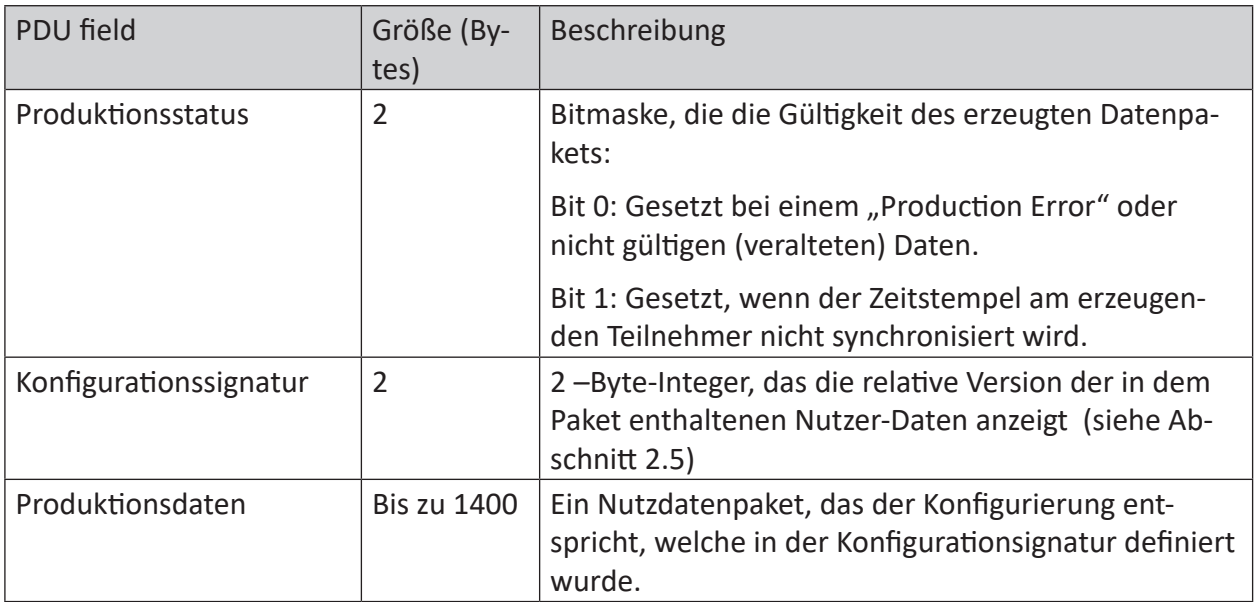

Tab. 3: Spezifische Felder zur Datenproduktion

#### **5.1.2 Vereinbarung für Datentelegramme in C-Schreibweise**

```
#define  EGD_MAX_PRODUCTION_DATA              1400  
#pragma pack (push,1)
typedef struct _EGD_DATA_HEADER {
   unsigned char PDU type; // datatype for datamessages = 13
   unsigned char PVN; // Protocol Version Number = 1
   unsigned short RequestID; \frac{1}{2} a 2 byte unsigned integer which is in-
cremented each time a data sample is produced
   unsigned long ProducerID; \frac{1}{4} a 4 byte unsigned integer, used to
uniquely identify the producer
                                                                            // set to IP address on the producing node (in
network byte order) by default
   unsigned long ExchangeID; \frac{1}{2} // a 4 byte unsigned integer, used to
uniquely identify a particular exchange
                                                                            // valid range 0 - 0x3FFF  (0 - 16383)
   unsigned long TimeStampSec; // a time values in POSIX 1003.4 format, 4
byte seconds
   unsigned long TimeStampNanoSec; // a time values in POSIX 1003.4 format, 4
byte nanoseconds
   unsigned short Status; \frac{1}{10} bit mask indicating the validity
                                                                            // bit 0: set if production error or invalid
data
                                                                            // bit 1: set if timestamp not synchronized on
producer node
      unsigned short Reserved1;
      unsigned short ConfigSignature;  // 2 byte integer indicating relative version
of the user data
```
 unsigned short Reserved2; unsigned long Reserved3; } EGD\_DATA\_HEADER , \*PEGD\_DATA\_HEADER; // receive structure UDP packet typedef struct \_EGD\_DATA\_PACKET { EGD\_DATA\_HEADER header; unsigned char ProductionData[EGD\_MAX\_PRODUCTION\_DATA]; } EGD\_DATA\_PACKET,\*PEGD\_DATA\_PACKET; #pragma pack (pop)

# **6 Diagnose**

### **6.1 Lizenz**

Falls die Schnittstelle "EGD" nicht im Signalbaum angezeigt wird, können Sie entweder in *ibaPDA*  im I/O-Manager unter *Allgemein - Einstellungen - Lizenz-Info* oder in der *ibaPDA* Dienststatus-Applikation überprüfen, ob Ihre Lizenz "Interface EGD" ordnungsgemäß erkannt wird. Die Anzahl der lizenzierten Verbindungen ist in Klammern angegeben.

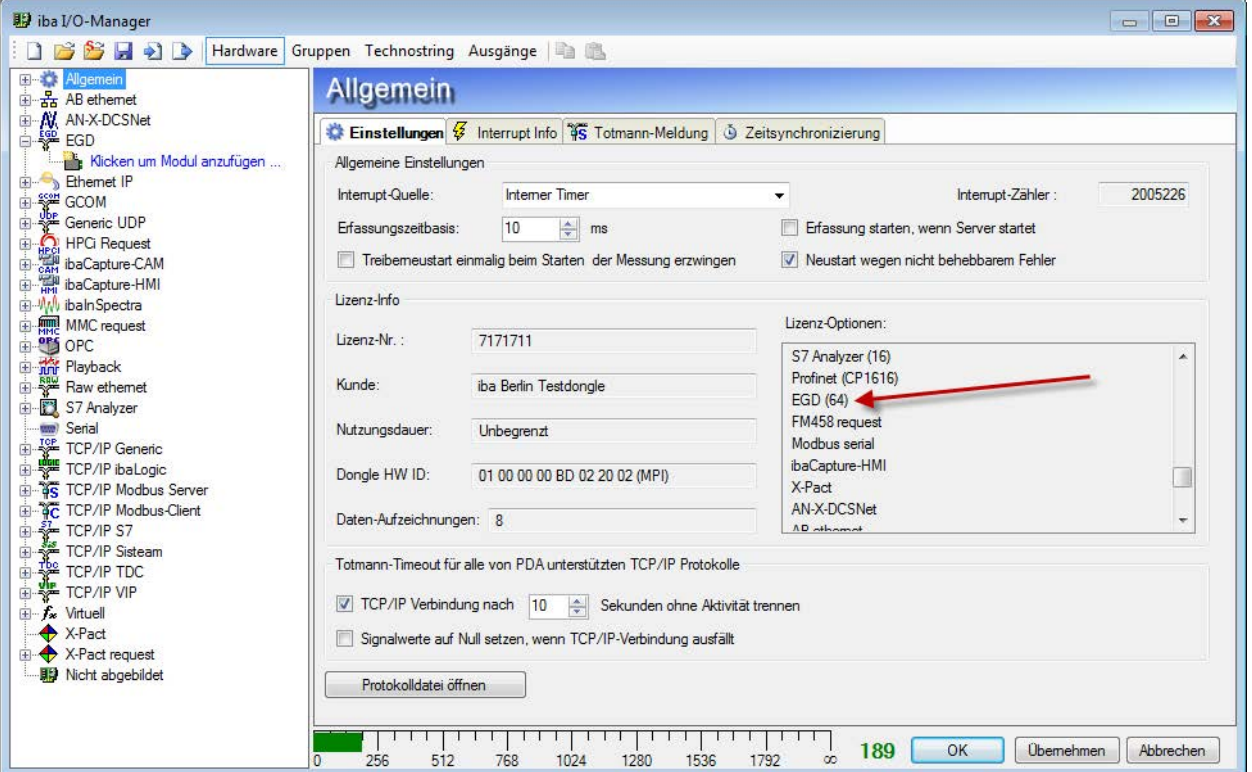

Abb. 7: Lizenzanzeige im ibaPDA I/O-Manager

# **6.2 Verbindungsdiagnose mittels PING**

Ping ist ein System-Befehl, mit dem überprüft werden kann, ob ein bestimmter Kommunikationspartner in einem IP-Netzwerk erreichbar ist.

Öffnen Sie eine Windows Eingabeaufforderung.

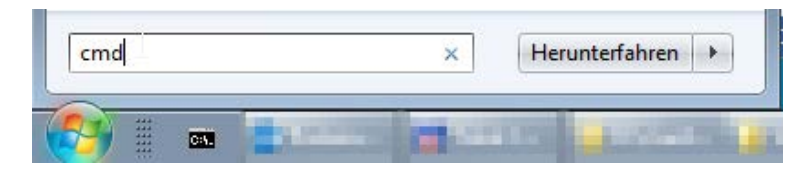

Geben Sie den Befehl "ping" gefolgt von der IP-Adresse des Kommunikationspartners ein und drücken Sie <ENTER>.

Bei bestehender Verbindung erhalten Sie mehrere Antworten.

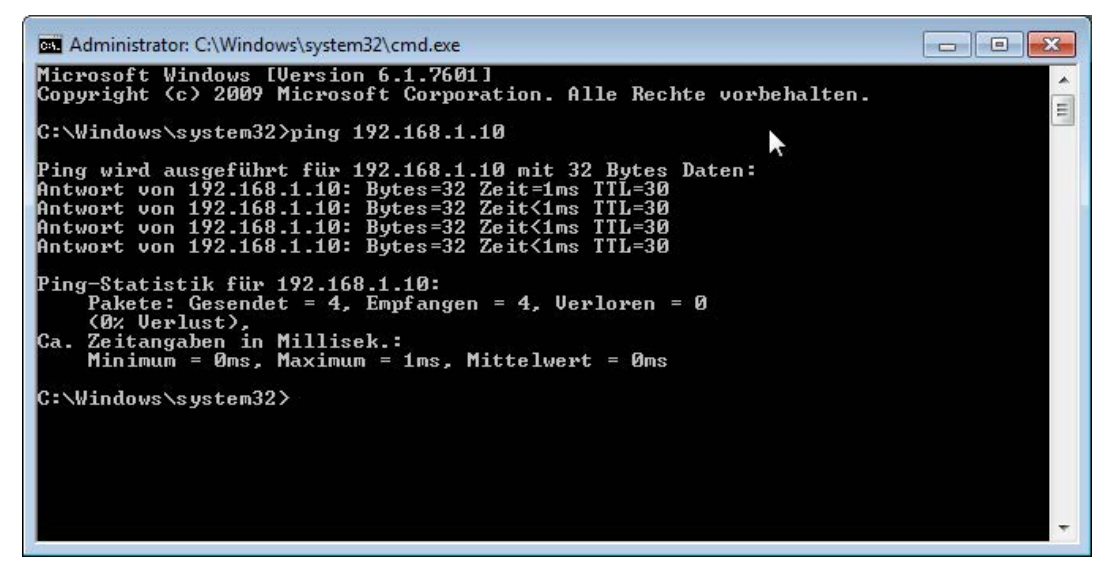

Abb. 8: PING mit Erfolg

Bei nicht bestehender Verbindung erhalten Sie Fehlermeldungen.

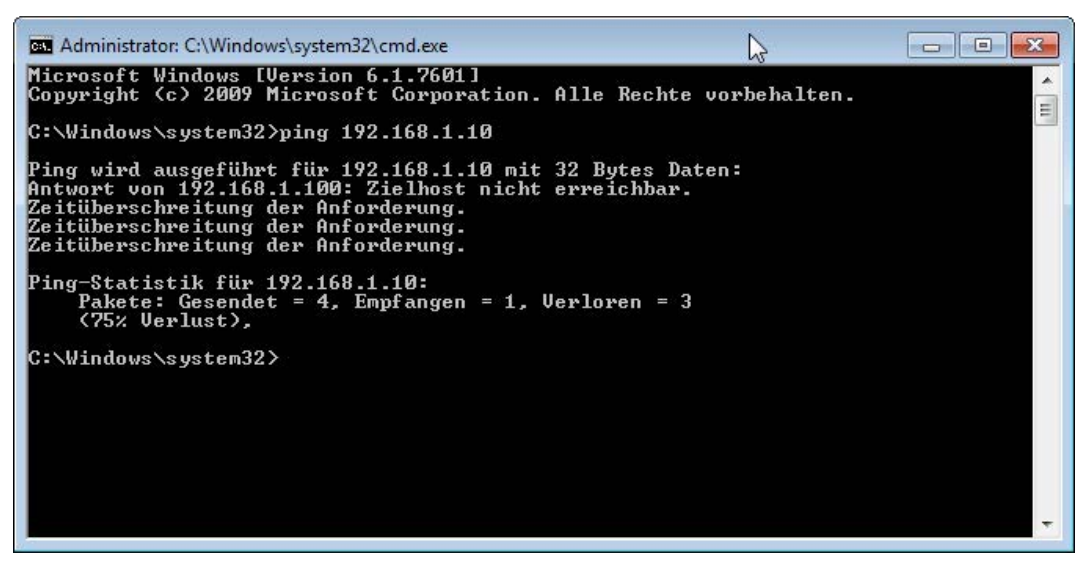

Abb. 9: PING ohne Erfolg

# **6.3 Verbindungstabelle**

Im Falle von Störungen, überprüfen Sie bitte alle Netzwerkeinstellungen und verifizieren die IP-Adressen sowohl von Producer als auch Consumer (*ibaPDA*-System).

Nutzen Sie "ping", um die Netzwerkfunktionalität zu überprüfen.

Schauen Sie sich an der EGD-Schnittstelle die Tabelle mit den einzelnen Verbindungen an.

| <b>EGD</b>                                    |                              |                        |                          |                                                 |                         |                          |                          |                            |
|-----------------------------------------------|------------------------------|------------------------|--------------------------|-------------------------------------------------|-------------------------|--------------------------|--------------------------|----------------------------|
|                                               | Exchanges Co Speicheransicht |                        |                          |                                                 |                         |                          |                          |                            |
|                                               | EGD Port-nr.:                | $\Rightarrow$<br>18246 |                          |                                                 |                         |                          |                          |                            |
| $\Omega$<br>Telegramme mit ungültigem Format: |                              |                        |                          | Telegramme, die nicht abgebildet werden können: |                         |                          | $\mathbf{0}$             |                            |
| 0<br>Telegramme mit ungültiger Länge:         |                              |                        |                          |                                                 |                         |                          |                          |                            |
| IP-Adresse                                    |                              | Producer-ID            | Exchange-ID              | Telegrammzähler                                 | Sequenzfehler           | Datenlänge               | Falscher<br>Telegrammtyp | Multicast<br>Anmeldefehler |
| $\circ$                                       | 127.0.0.1                    | 0.0.0.0                | 100                      | 132794                                          | $\overline{\mathbf{z}}$ | 120                      | $\bf{0}$                 | ۰                          |
| $\mathbf{1}$                                  | 127.0.0.1                    | 192.168.123.201        | 101                      | 152                                             | $\mathbf{0}$            | 120                      | $\circ$                  |                            |
| $\overline{2}$                                |                              |                        |                          | ?                                               | 2                       | $\overline{\phantom{a}}$ | $\overline{\phantom{0}}$ | $\overline{\phantom{a}}$   |
| 3                                             |                              |                        |                          | э                                               | э                       |                          | ъ                        | э                          |
|                                               |                              |                        | $\overline{\phantom{a}}$ | $\overline{a}$                                  | $\mathbf{z}$            | n                        | n                        | $\mathbf{I}$               |

Abb. 10: Verbindungstabelle

Oberhalb der Tabelle, welche 64 mögliche Exchanges enthält, werden 3 globale Fehlerzähler angezeigt.

(Siehe Kapitel *Layout von Nachrichten* für eine Erläuterung der verschiedenen Felder in der Nachricht)

#### **Telegramme mit ungültigem Format**

Zählt hoch, wenn eine Nachricht empfangen wird, deren

- PDU-Typ nicht 13 ist oder
- PVN nicht 1 ist oder
- Request-ID nicht in dem zulässigen Bereich liegt

#### **Telegramme mit ungültiger Länge**

Zählt hoch, wenn eine Nachricht empfangen wird, deren komplette Länge

- kürzer ist als der Nachrichten-Header (32 Byte) oder
- länger als die maximale Nachrichtenlänge (1432 Byte)

#### **Telegramme, die nicht abgebildet werden können**

Zählt hoch, wenn ein Datenpaket eines neuen Exchange empfangen wird, aber alle 64 verfügbaren Exchange-Einträge genutzt werden.

Die aktiven (verbundenen) Exchanges werden mit grüner Farbe hinterlegt, In der Tabelle sehen Sie entweder die IP-Adresse des Erzeugers oder die Multicast-Adresse, die Producer-ID und die Exchange-ID.

Der Wert in der Spalte *Telegrammzähler* wird mit jedem Datenpaket hochgezählt. Dieser Nachrichten-Zähler wird auch dazu genutzt, um zu kontrollieren, ob der Producer dieses Exchange noch existiert.

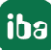

Der Wert in der Spalte *Sequenzzähler* wird inkrementiert, wenn die Request-ID des vorherigen Datenpakets erhöht um 1 nicht der Request-ID des neu empfangenen Datenpakets entspricht. Das ist ein Hinweis darauf, dass ein Datenpaket verloren gegangen ist.

Die Spalte *Datenlänge* zeigt die Länge des empfangenen Datenpakets an.

Der Wert in der Spalte *Falscher Telegrammtyp* wird hochgezählt, wenn

- Unicast-Telegramme an einem Exchange empfangen werden, der für Multicast konfiguriert ist oder
- Multicast-Telegramme an einem Exchange empfangen werden, der für Unicast konfiguriert ist.

Der Wert in der Spalte *Multicast Anmeldefehler* wird jedes Mal hochgezählt, wenn der Beitritt von ibaPDA zur Multicast-Gruppe fehlschlägt. Wenn es sich bei dem Exchange um einen Unicast-Exchange handelt, steht ein Minuszeichen davor.

#### **Timeout-Einstellung**

Im I/O-Manager gibt es eine Option, die es ermöglicht, brachliegende Exchanges zu löschen. Siehe Bild unten.

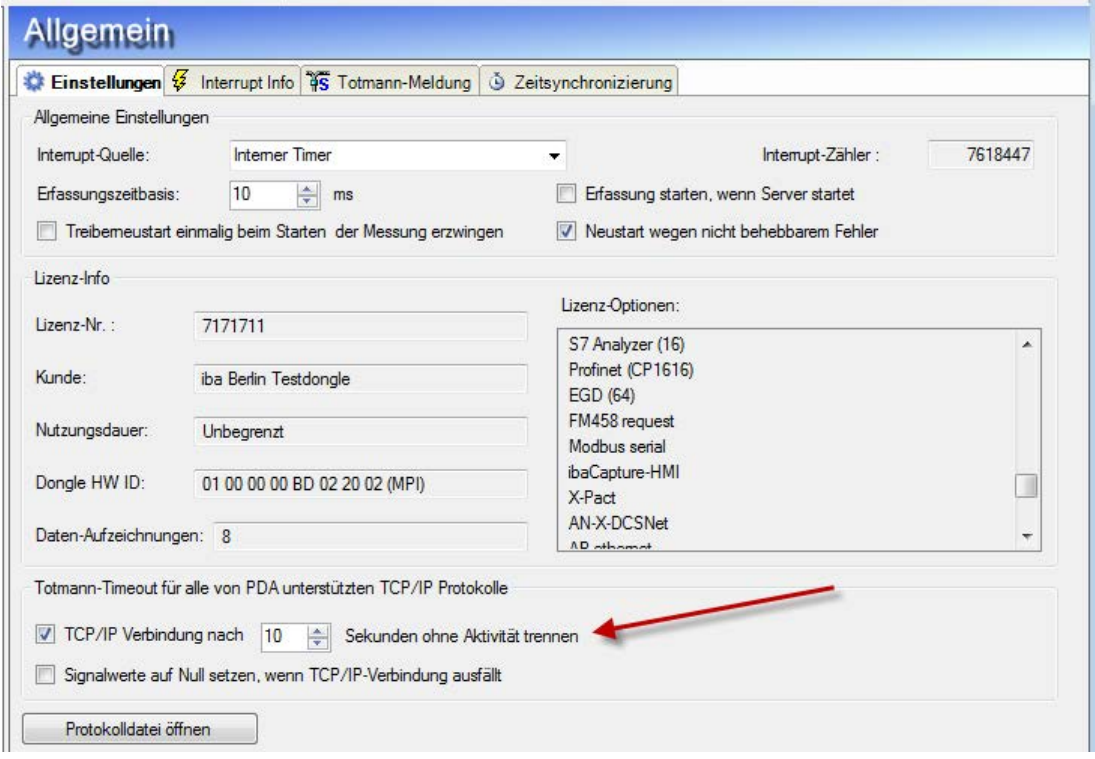

Abb. 11: Timeout-Einstellung

#### **TCP/IP-Verbindung nach ... Sekunden ohne Aktivität trennen**

Wenn Sie diese Option aktivieren, wird eine Timeout-Überwachung für alle TCP/IP-Verbindungen, inkl. EGD-Exchanges aktiviert. Werden über den EGD-Exchange während der eingestellten Zeit keine Nachrichten empfangen, (Einstellung in dem Feld neben dem Auswahlfeld), so wird der entsprechende Exchange geschlossen und die zuletzt empfangenen "Production data" für diesen Exchange werden auf 0 zurückgesetzt. Indem Sie nicht genutzte Exchanges schließen, werden Ressourcen eingespart und nicht genutzte, brachliegende Exchanges werden freigesetzt.

Sobald die Datenerfassung läuft, kann jeder der möglichen Exchanges die folgenden Status annehmen:

- Grüner Hintergrund und nicht-fetter Text: Der Exchange läuft, aber es wurde diesem kein EGD-Modul zugewiesen.
- Grüner Hintergrund und fetter Text: Der Austausch läuft und es wurde diesem ein EGD-Modul zugewiesen. Der fette Text bedeutet, dass das Modul vom Datenerfassungssystem verriegelt wurde. Sogar wenn der Producer aufhört, Daten zu senden und der Exchange von der Timeout-Überwachung beendet wird, bleibt der Exchange verriegelt, um diesen Eintrag für den Fall zu reservieren, dass der Producer wieder damit beginnt, Datenpakete zu senden.
- Grauer Hintergrund und fetter Text: Der Exchange läuft aktuell nicht, ist aber verriegelt, da ein EGD-Modul mit der angezeigten Producer-ID und Exchange-ID definiert wurde. Ist der Exchange nicht aktiv, wenn die Datenerfassung gestartet wird, so erscheint eine Warnung im Validierungsdialog wie in der Abbildung unten zu sehen ist.

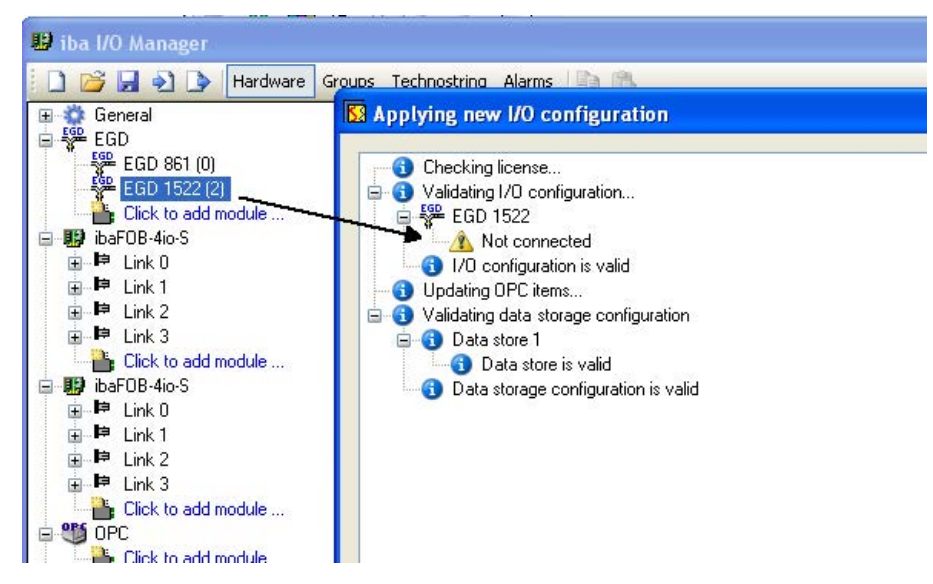

Abb. 12: Validierung der I/O-Konfiguration

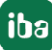

# **6.4 Diagnosemodule**

Diagnosemodule sind für die meisten Ethernet-basierten Schnittstellen und Xplorer-Schnittstellen verfügbar. Mit einem Diagnosemodul können Informationen aus den Diagnoseanzeigen (z. B. Diagnoseregister und Verbindungstabellen einer Schnittstelle) als Signale erfasst werden.

Ein Diagnosemodul ist stets einem Datenerfassungsmodul derselben Schnittstelle zugeordnet und stellt dessen Verbindungsinformationen zur Verfügung. Durch die Nutzung eines Diagnosemoduls können die Diagnoseinformationen auch im *ibaPDA*-System durchgängig aufgezeichnet und ausgewertet werden.

Diagnosemodule verbrauchen keine Verbindung der Lizenz, da sie keine Verbindung aufbauen, sondern auf ein anderes Modul verweisen.

Nutzungsbeispiele für Diagnosemodule:

- Wenn der Fehlerzähler einer Kommunikationsverbindung einen bestimmten Wert überschreitet oder eine Verbindung abbricht, kann eine Benachrichtigung generiert werden.
- Bei einem Störungsfall können die aktuellen Antwortzeiten im Telegrammverkehr in einem Störungsreport dokumentiert werden.
- Der Status der Verbindungen kann in *ibaQPanel* visualisiert werden.
- Diagnoseinformationen können über den in *ibaPDA* integrierten SNMP-Server oder OPC DA/ UA- Server an übergeordnete Überwachungssysteme wie Netzwerkmanagement-Tools weitergegeben werden.

Wenn für eine Schnittstelle ein Diagnosemodul verfügbar ist, wird im Dialog "Modul hinzufügen" der Modultyp "Diagnose" angezeigt.

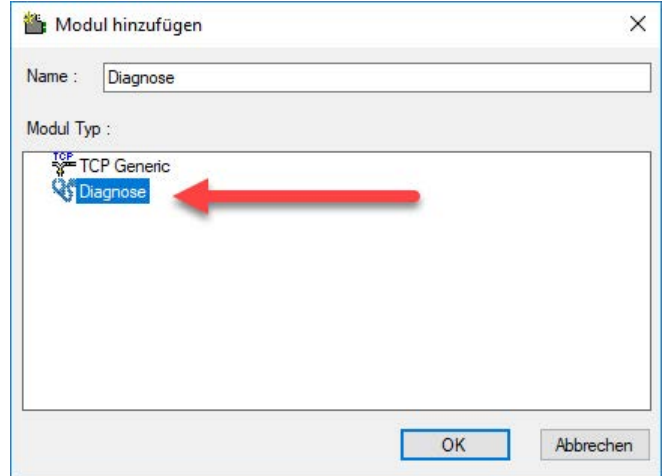

Abb. 13: Diagnosemodul hinzufügen, Beispiel Generic TCP

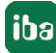

#### **Moduleinstellungen Diagnosemodul**

Bei einem Diagnosemodul können folgende Einstellungen vorgenommen werden:

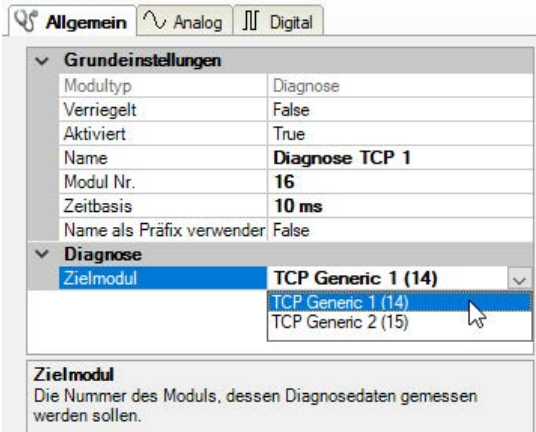

Abb. 14: Moduleinstellungen Diagnosemodul, Beispiel Generic TCP

Die Grundeinstellungen eines Diagnosemoduls entsprechen denen der anderen Module.

Es gibt nur eine für das Diagnosemodul spezifische Einstellung, die vorgenommen werden muss: das Zielmodul.

Mit der Auswahl des Zielmoduls weisen Sie das Diagnosemodul dem Modul zu, dessen Verbindungsinformationen erfasst werden sollen. In der Drop-down-Liste der Einstellung stehen die unterstützten Module derselben Schnittstelle zur Auswahl. Pro Diagnosemodul kann genau ein Datenerfassungsmodul zugeordnet werden. Wenn Sie ein Modul ausgewählt haben, werden in den Registern *Analog* und *Digital* umgehend die verfügbaren Diagnosesignale hinzugefügt. Welche Signale das sind, hängt vom Schnittstellentyp ab.

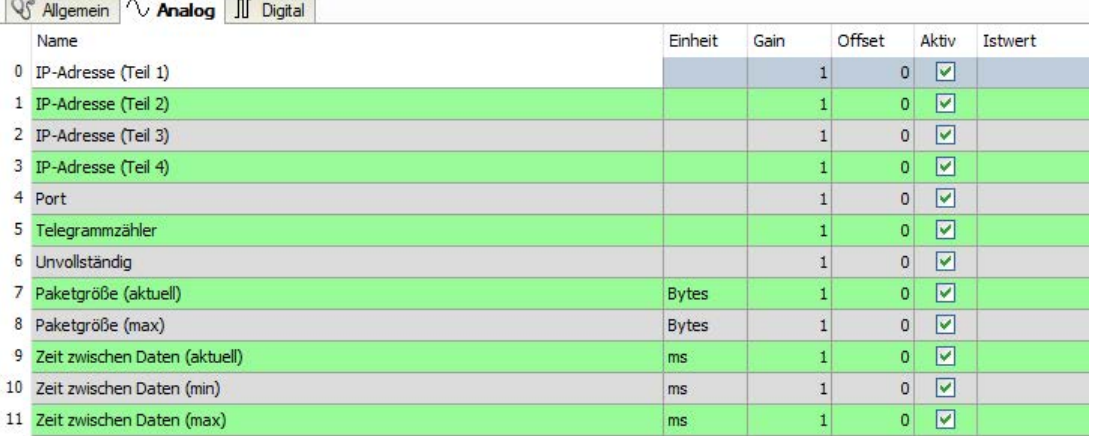

Abb. 15: Beispiel: Analogwerte eines Diagnosemoduls für ein TCP Generic-Modul

Die IP (v4-)-Adresse eines TCP-Generic-Moduls, z. B. (siehe Abbildung), wird entsprechend der 4 Bytes bzw. Oktetts in 4 Teile zerlegt, um sie leichter lesen und vergleichen zu können. Andere Größen, wie Port-Nummer, Zählerstände für Telegramme und Fehler, Datengrößen und Laufzeiten für Telegramme werden ebenfalls ermittelt.

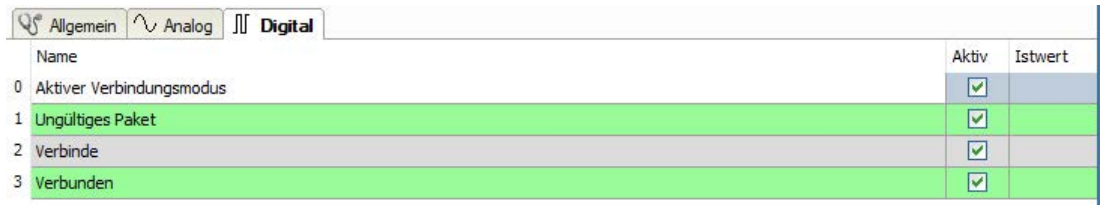

Abb. 16: Beispiel: Digitalwerte eines Diagnosemoduls für ein TCP Generic-Modul

iba

# **7 Support und Kontakt**

#### **Support**

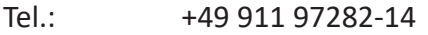

Fax: +49 911 97282-33

E-Mail: support@iba-ag.com

#### **Hinweis**

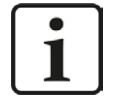

Wenn Sie Support benötigen, dann geben Sie die Seriennummer (iba-S/N) des Produktes bzw. die Lizenznummer an.

#### **Kontakt**

#### **Hausanschrift**

iba AG Königswarterstraße 44 90762 Fürth Deutschland

Tel.: +49 911 97282-0 Fax: +49 911 97282-33

E-Mail: iba@iba-ag.com

#### **Postanschrift**

iba AG Postfach 1828 90708 Fürth

#### **Warenanlieferung, Retouren**

iba AG Gebhardtstraße 10 90762 Fürth

#### **Regional und weltweit**

Weitere Kontaktadressen unserer regionalen Niederlassungen oder Vertretungen finden Sie auf unserer Webseite

**www.iba-ag.com.**

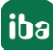